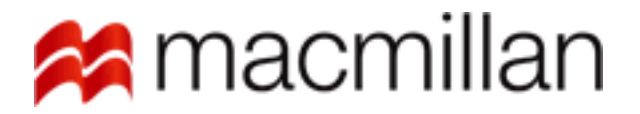

# EGAD - The Electronic Grisham and Dwyer

The following documents details the user experience for the Electronic Grisham and Dwyer Chemistry project.

Version 1 Published January 25, 2012 Created by Robert Powers

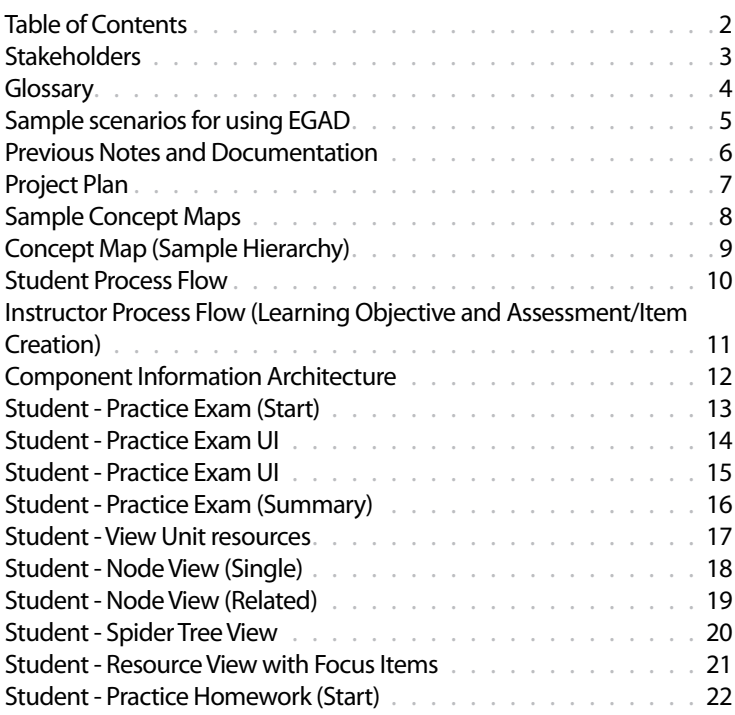

## Table of Contents

## <span id="page-2-0"></span>Stakeholders

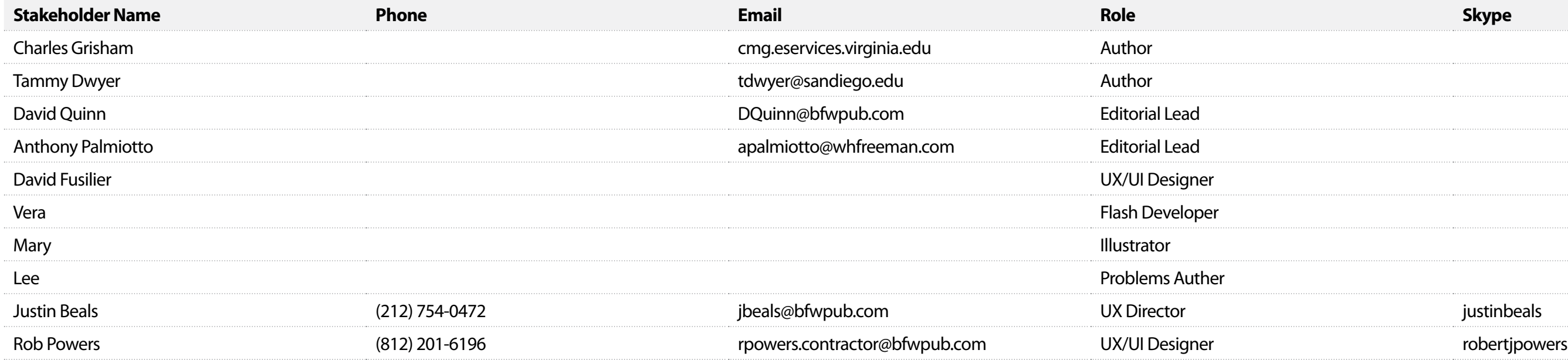

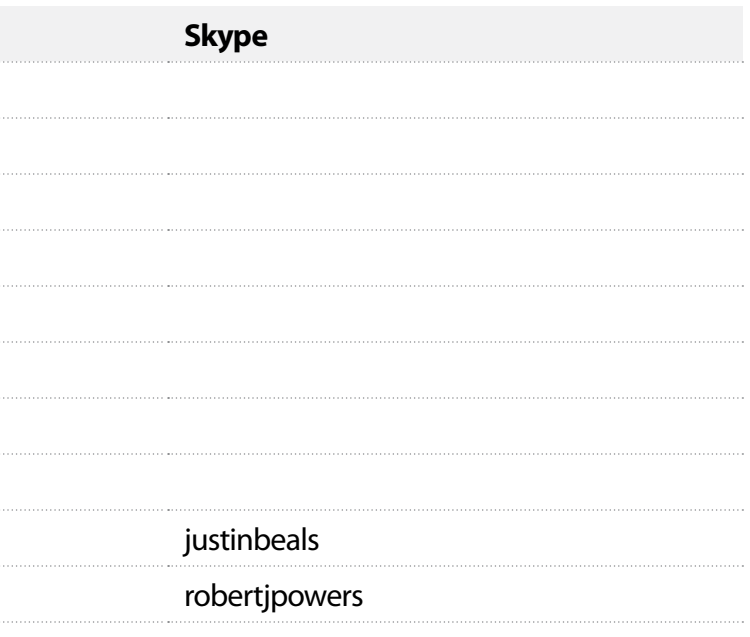

# <span id="page-3-0"></span>**Glossary**

#### **Guided Solution**

Previous know as a "Chem Cast". This particular type of resource is similar to a one on one interaction with an instructor. The goals of a guided solution would be to explain a concept to a student by walking them through example videos and then allowing them to practice similar problems.

*UX: tba*

#### **Learning Objective**

A learning objective is a conceptual goal that the student needs to pull from the material in order to consider it mastered. Learning objectives will be aligned to exam items and resources. This allignment will allow the system to suggest practice resources based on performance.

*Note: Px currently contains learning objectives however they do no align to the question but rather the entire assessment.* 

#### **Practice Exam**

The practice Exam is located in one of the divisions of a syllabus. Items is a practice exam are correlated to learning objectives which will allow the item to indicate resources to be studied.

#### **Resource**

A resource is any type of learning material in the syllabus. e.g. eBook, Quiz, Activity, etc.

Resources unique to the EGAD project will be detailed in this documentation.

## <span id="page-4-0"></span>Sample scenarios for using EGAD

## **11-18-2011**

Three students walk out of their introductory chemistry lecture, planning to do this week's homework assignment and also prepare for the approaching exam. One (student A) is a top-notch student from a good high school. Another (student B) is a very bright student, but only studies chemistry 3-4 hours per week. He thinks he will have no trouble getting an A in the course. A third (student C) is a weak student who had an inadequate preparation in her high-school chemistry course. How can EGAD help each of these students?

#### **Student A**

She is pretty sure that she knows the material for the next exam, so she goes right to the online practice exam questions. She does two practice exams, a total of 30 questions, and scores a 24. She clicks to the concept map, which is highlighted to indicate that all six incorrect answers were in two areas – partial pressure of gases and the van der Waals constants for real gases. She is pretty sure that she knows the material in both areas, and decides to verify this by doing four practice problems in each area. She gets only one problem correct in partial pressures, and only two correct in real gas calculations. The online advisor (in software) pops up to show the chapter concept map again. This time the map shows her weak performance may be based on misunderstanding of the mole fraction concept, and it also suggests that she look at tutorials in each of these areas, which she does. Working through the tutorial on partial pressures, she realizes that she has misunderstood how to calculate mole fractions, clicks on the link to the mole fraction tutorial, and returns to successfully solve four problems on partial pressures. She follows the same procedure to explore her misunderstanding of real gas calculations, and the concept map helps her to see (because there is a box for it on the map) that she has misunderstood the van der Waals "a" constant, which corrects the ideal gas equation for intermolecular forces. Watching the recommended tutorials and working linked problems, she finally returns to practice exams, and scores 30/30 on two new practice quizzes.

#### **Student B**

He skips reading the chapter text and goes directly to the assigned homework problems for the week. When he submits his assignment for grading, he finds his score to be 5 correct out of 10 possible. He complains that he actually understands the material to his instructor, who suggests that he look at the concept-map assessment features online. He does this, and the map is highlighted so that it tells him that his mistakes were in 5 different conceptual areas. He clicks on each of these 5 areas and successfully answers two conceptual questions in each. He returns to the 5 incorrect homework problems and refers to the tutorials to work through each of them. He discovers that each of the problems he answered incorrectly involved a calculation error. The concept map is still blinking in the 5 problem areas, so he selects a practice problem from each of these map areas, and checks his calculations more carefully as he does the problems, and he successfully completes all five. He then chooses a practice exam on the same chapter material and works through it, checking his calculations carefully on each problem, and he scores 14 correct out of 15 problems.

#### **Student C**

She was, quite frankly, very confused by the last three class lectures, so she talks to the instructor after class. The instructor suggests the online tutorials, noting that they will walk her step-by-step through the material and also allow her to watch solved example problems and let her try problems as she goes along. The student works through the tutorial for the chapter on gases, answering conceptual questions as she goes. She finds that several of the conceptual questions are confusing, and she has to try several times to answer them correctly, but she still doesn't really even understand what she doesn't understand. After completing the tutorial, she tries the assessment feature on the concept map, and the map lights up to show that her problems are concentrated in four conceptual areas. She clicks each of these areas in turn, to open the online ebook, and reads each section carefully, gets out paper and pencil and works through several worked/solved problems in the step-by-step way that they are given. Returning to the concept map, she clicks for end-of-chapter problems in each of the four areas, and she tries three problems in each, completing most of them successfully. She tries a practice exam, scoring a 10 out of 15. The practice exam has a concept-map link. When she clicks on that, the map now tells her that all five incorrect answers were in two of the four areas that previously troubled her. The student reviews the two problem areas by choosing "go to tutorial" from each area of the map, and works through new practice problems in each area, eventually improving her skills and her performance.

## <span id="page-5-0"></span>Previous Notes and Documentation

#### **Sample: http://mediasparkles.com/grisham/ChemPlayer/chapter4.html**

- We like these for the most part not the design or the voice, but the general approach. Instructors are very supportive of this, and it mimics almost exactly the effective aspect of smartPhysics.
- We would need them to exist in a different type of player. This player is all in flash, and thus can't allow too much customization nor can it allow too many different content types to be easily displayed. A player in another format will allow us to mix and match content. I have a functioning prototype for that for smartPhysics 2.0, but I'm not sure if it would work in PX.
- We'd like to explore different types of active learning and interactivity.
- We would need to capture student activity data. In smartPhysics, we capture every student action (load, start, stop, change slide, etc.), which is highly informational but a load on the database. I think we could do less, but we need general time on task and related data points.

- • We see this as a destination within the system, such as after you're doing problems or after you navigate into the content from a TOC or concept map.
- • While I think we want to do away with the forced "three framing," we do like the ability for two or even three things to go on at once. You and us and most profs figure that students will do one at a time, but how easy would it be to have them working like a Mac user (like you) having a couple of things going on at once, and would that be helpful? I don't know.
- Some profs actually ask for a fourth section, with more course administrative things. Crazy.

• Hover stoichometry (the big blue thing in the middle) and balancing chemical equations (right-side pinkish) and you should get navigation

Without rehashing too much, the primary instructional driver in our initial prototype was a narrated/animated tutorial similar to the smartPhysics PreLectures, which the research has shown to be highly effective in aiding retention and producing better scores and improving attitudes. However, since then, the instructor feedback (we've had a lot of it) has been what I'll call a "positive gloss over" of these tutorials, along the lines of "Yes, they definitely do the job and students will prefer watching them, so congrats. But we really need to talk about problem solving."

#### **Prototype with the three frames: http://dl.dropbox.com/u/8665558/\_To\_Client/Worth/ Chemistry/04262011/index.html**

#### **Finally, here's just an idea of how they want some aspects of concept maps to work: http:// mediasparkles.com/grisham/assessment/AssessmentPrototype.html**

- Q: Need to identify various types of activities unique to EGAD.
- • And while the authors aren't totally on board with it, we really like aspects of Writer's Help

-----

#### **Where we are:**

As a result, the authors have turned to considering problem sets, interactivity related to problem-solving, connecting

problem solving to their content, and so on. They've even mocked up a problem-solving module in Flash to display the types of questions they'd want to ask, and so on.

#### **Where we'd like to be:**

I'm no longer tied to three frames, any frames, etc. I think that we'll build a learning methodology around question sets leading to tutorials leading to text and other support, but it does need to be flexible. All in all, I see the tutorials as the unique factor here, as in smartPhysics, but the success of the program relies heavily in how they are employed. (In smartPhysics, passive viewing yields no results; it's only when the instructor activates the approach by consuming and acting on student responses that the course positively changes. The results there have been so dramatic that while the chem authors don't want to mimic it, they have a healthy degree of envy.)

#### **So I would like to discuss how to build a basic structure and a product involving the following five somewhat aspects:**

- 1.Concept map and linear TOC navigation
- 2. Problems-based (or homework/quizzing-based, in our PX categorical terminology) learning method
- 3. Metadata-driven connections between material

4.Animated, interactive tutorials where student activity is captured

(Also, I think the authors want a collaborative, peer-instruction/JITT aspect, but we haven't landed there yet.)

We are good with authoring text-based content into the digital-first authoring tool, but that is only a quarter (at most) of what we want to do, and likely not the driving force.

## <span id="page-6-0"></span>Project Plan

#### **Major Timeline:**

Limited Testing in Jan 2013 – Jan 2014 Class Testing in Jan 2014 – Aug 2014 Release for Purchase Aug 2014

#### **Major Tasks:**

Create an information architecture that combines the concept map ideal with a more sequenced approach. The goal is to combine some exploration with a specificity to the instructional process. The information architecture should allow us to define the most granular content structures for the student and faculty member and the relationships between those concepts. It should allow for self navigation and reorganization by the faculty member as is congruent with the instructional goals of the content. This information architecture should allow us to correctly identify the level of granularity that is going to be acceptable consumption for the student and faculty member.

- • Goal oriented instructional design template for concepts and the content they can enjoin.
- Q: How are the goals defined in the template? How is the template structured?
- Template a student workflow through the instructional design showing when major areas of a concept are available to a student.
- AI: Define the structure of a template. See: "Curriculum Template" on page 7
- Student can return or navigate the elements of a concept.
- Student can use a variety of materials available to help solve problems.
- Student can accomplish completion of a concept by successfully resolving a certain number of problems.
- Faculty member can retrieve reports on student performance against certain concepts.

#### **Create a wireframes for engaging the information architecture effectively.**

Major user stories include:

- Student engaging the concept map creatively and without faculty engagement.
- Faculty Member assigning areas of the concept map to a logical structure.
- Faculty Member inserting new content into the logical structure.
- Faculty Member removing / hiding areas of the concept map based upon their outcomes.

#### **Create wireframes for a concept player.**

Major user stories include:

### **Create wireframes for a Problem Player.**

Major user stories include:

- Author created high-simulation problem content types.
- Faculty can author basic problem types.
- Student can consume and submit all problem types.

## <span id="page-7-0"></span>Sample Concept Maps

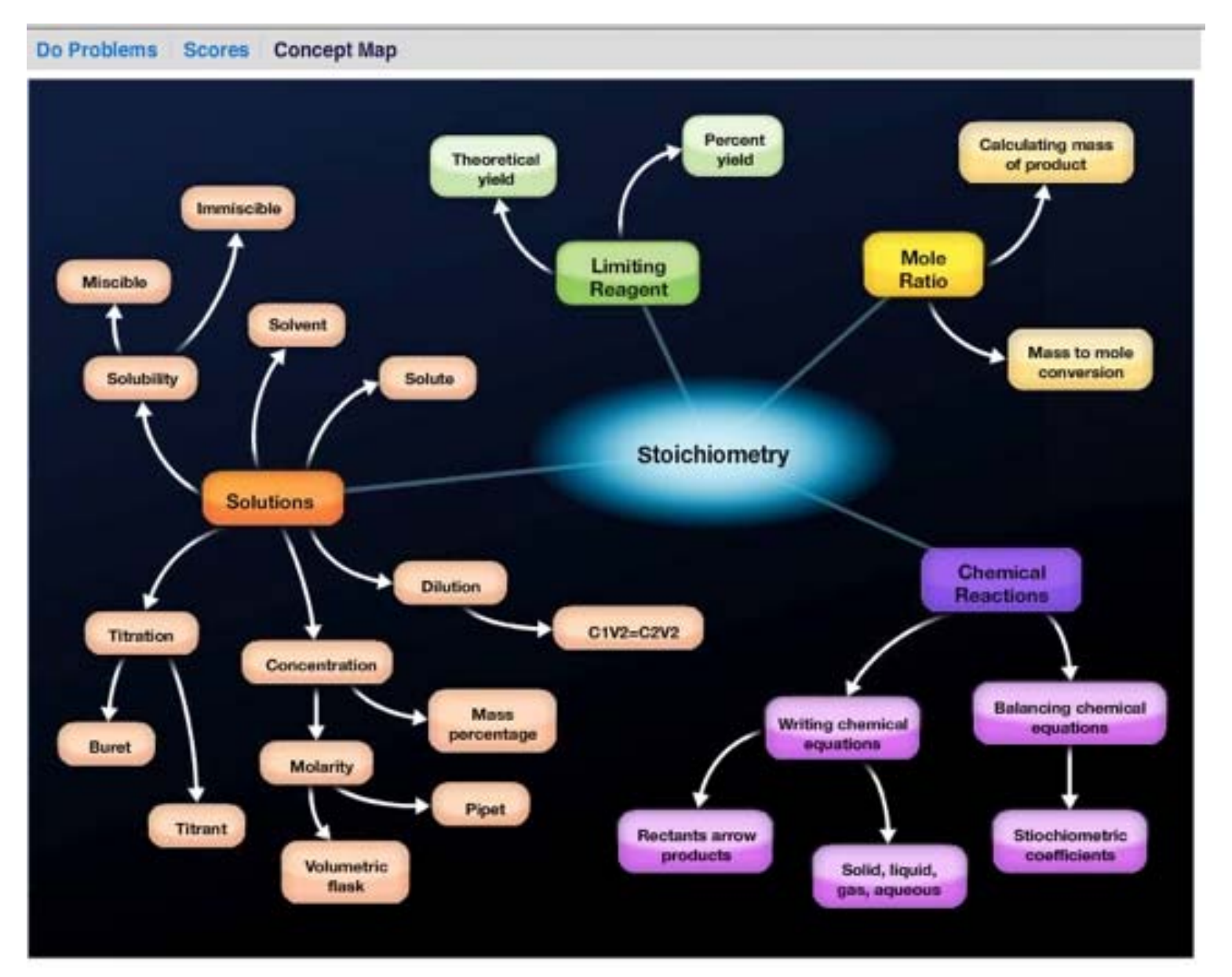

#### **Basic Map Map** on hover *(context menu)*

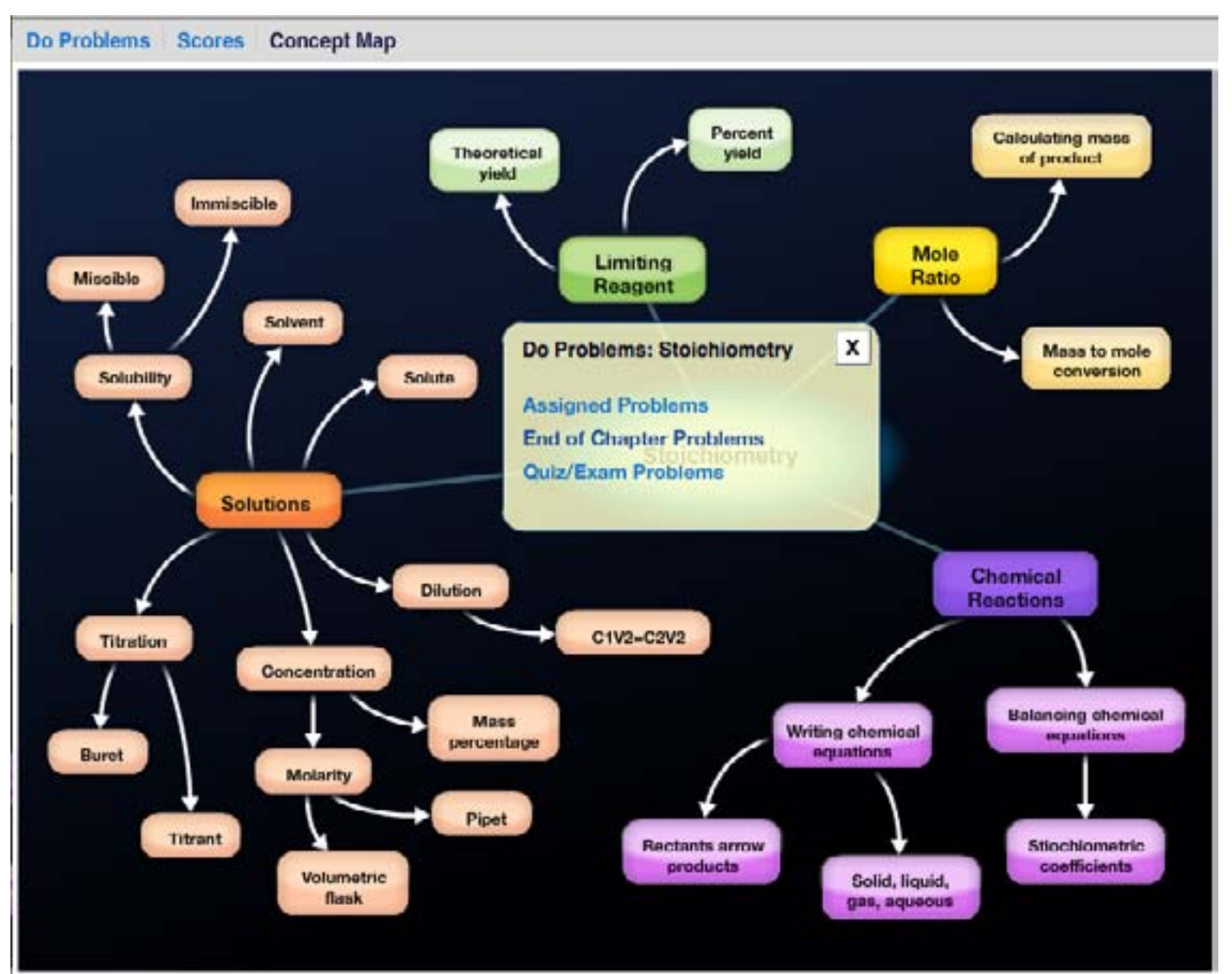

## <span id="page-8-0"></span>Concept Map (Sample Hierarchy)

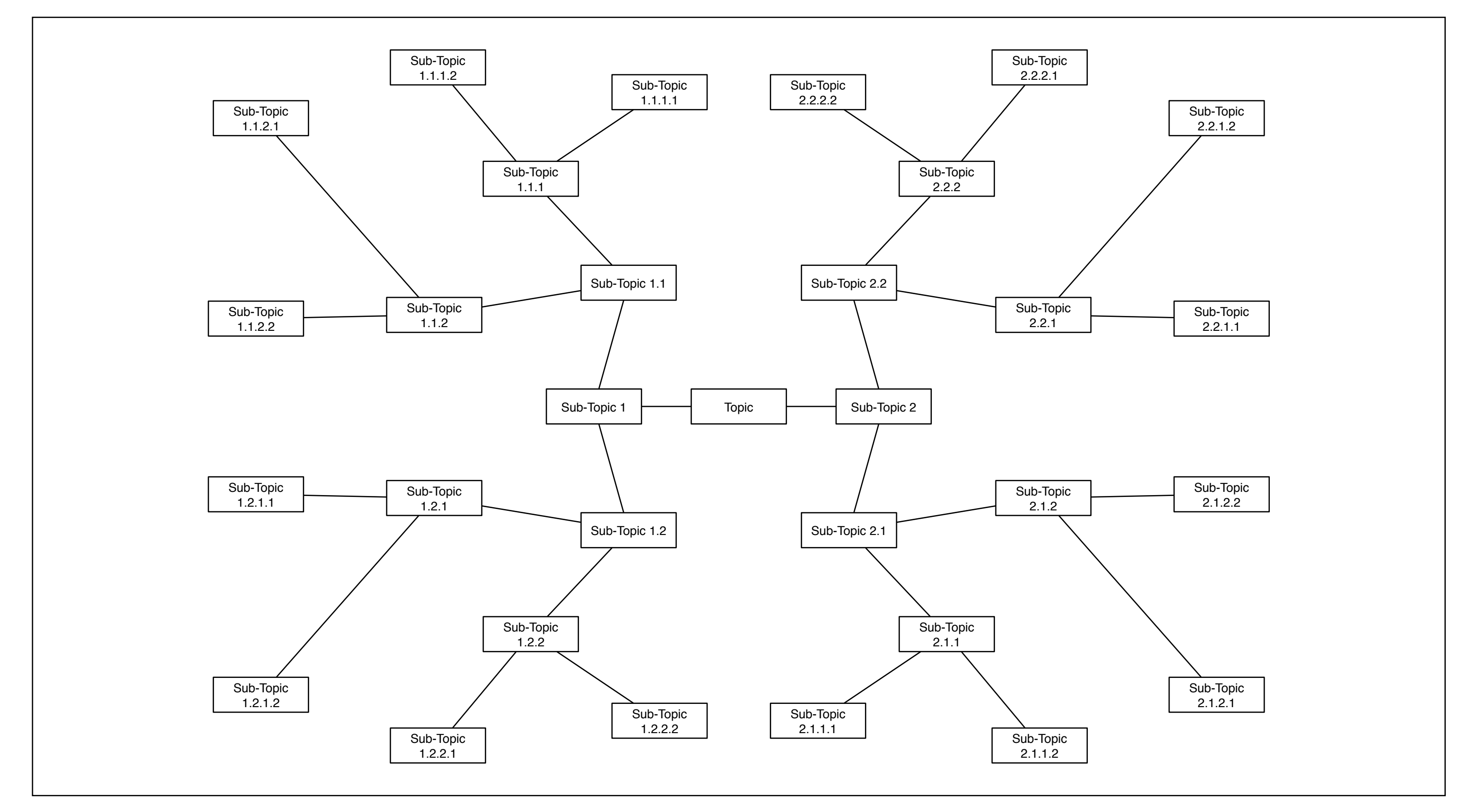

## <span id="page-9-0"></span>Student Process Flow

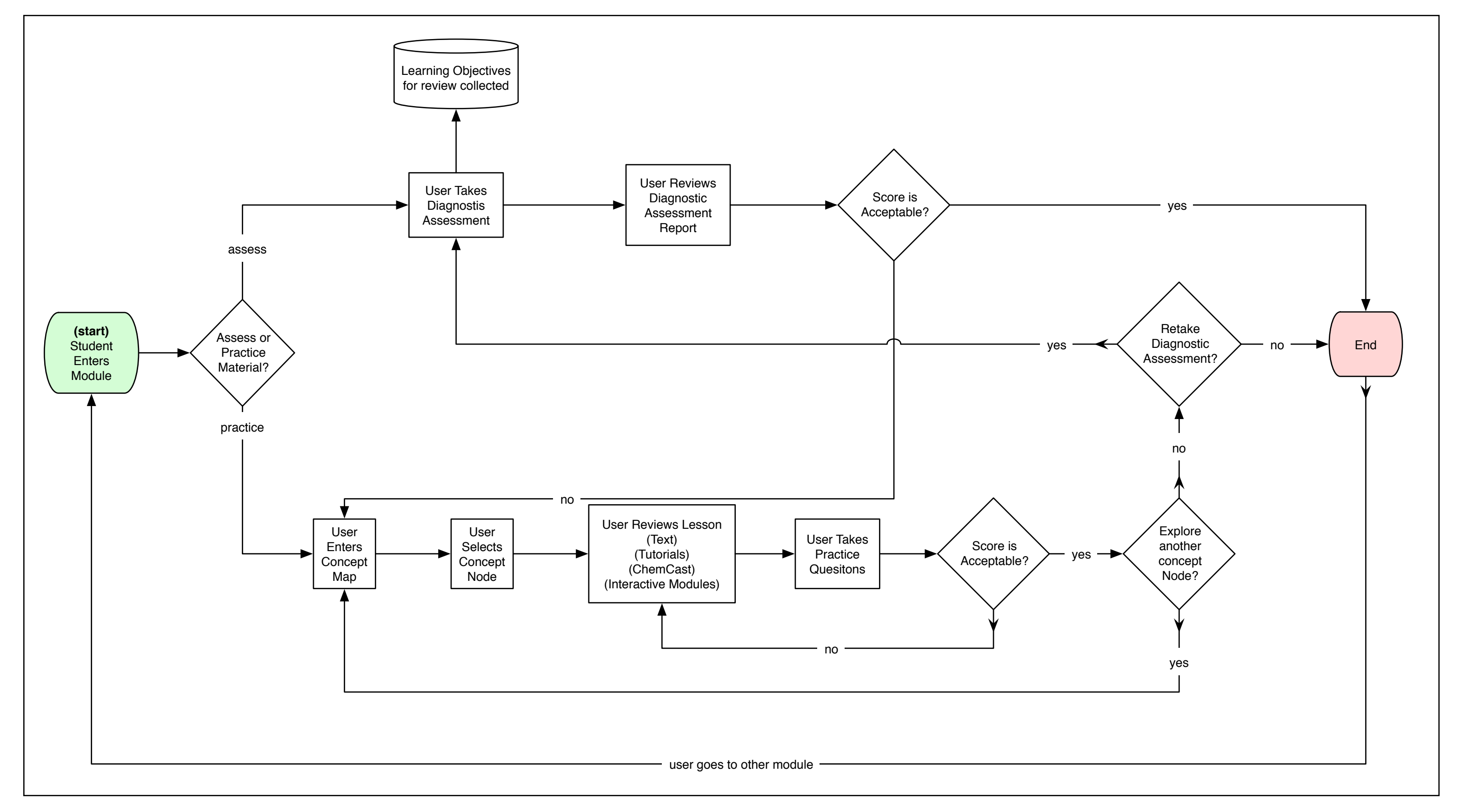

## <span id="page-10-0"></span>Instructor Process Flow (Learning Objective and Assessment/Item Creation)

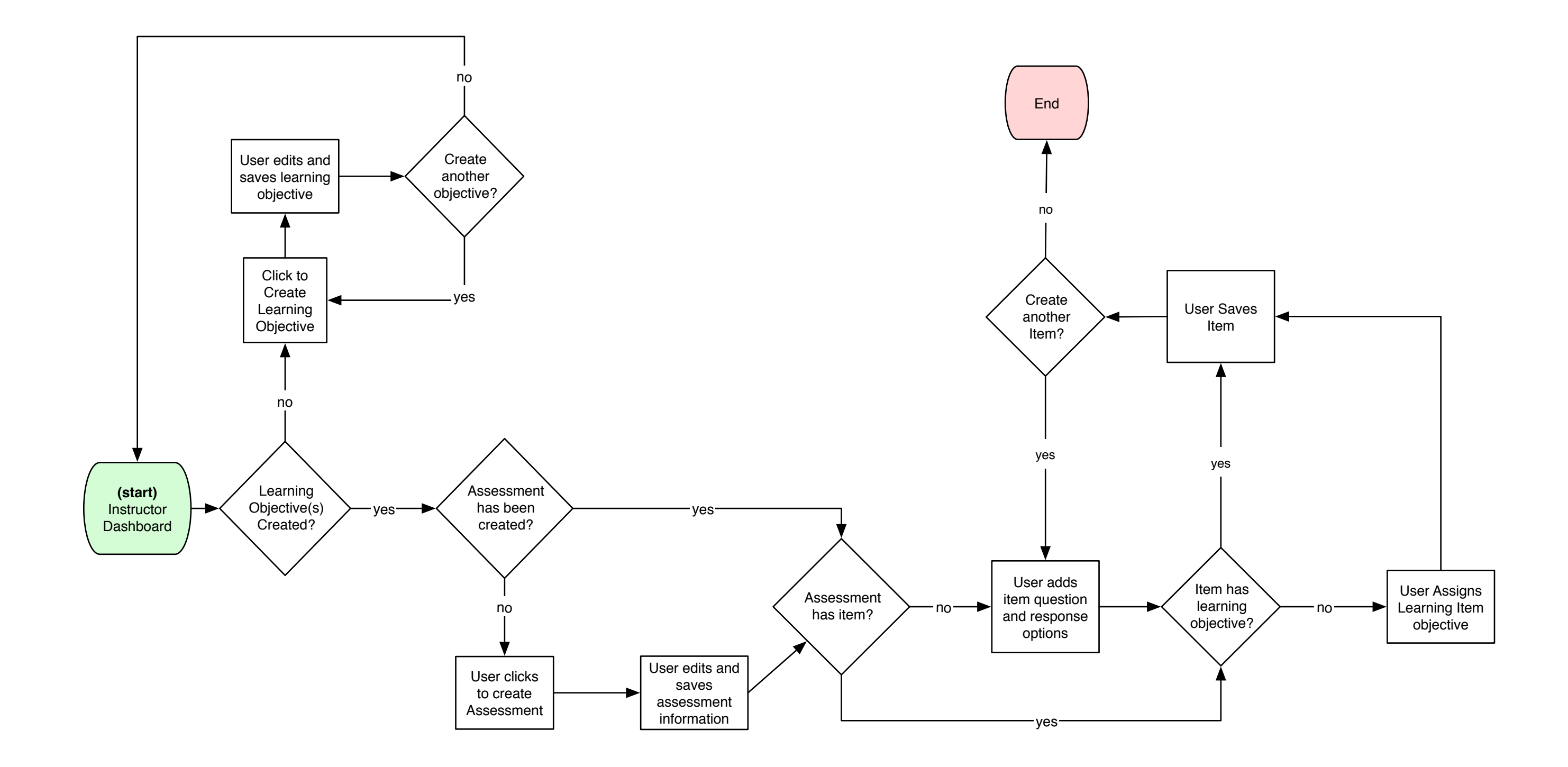

## <span id="page-11-0"></span>Component Information Architecture

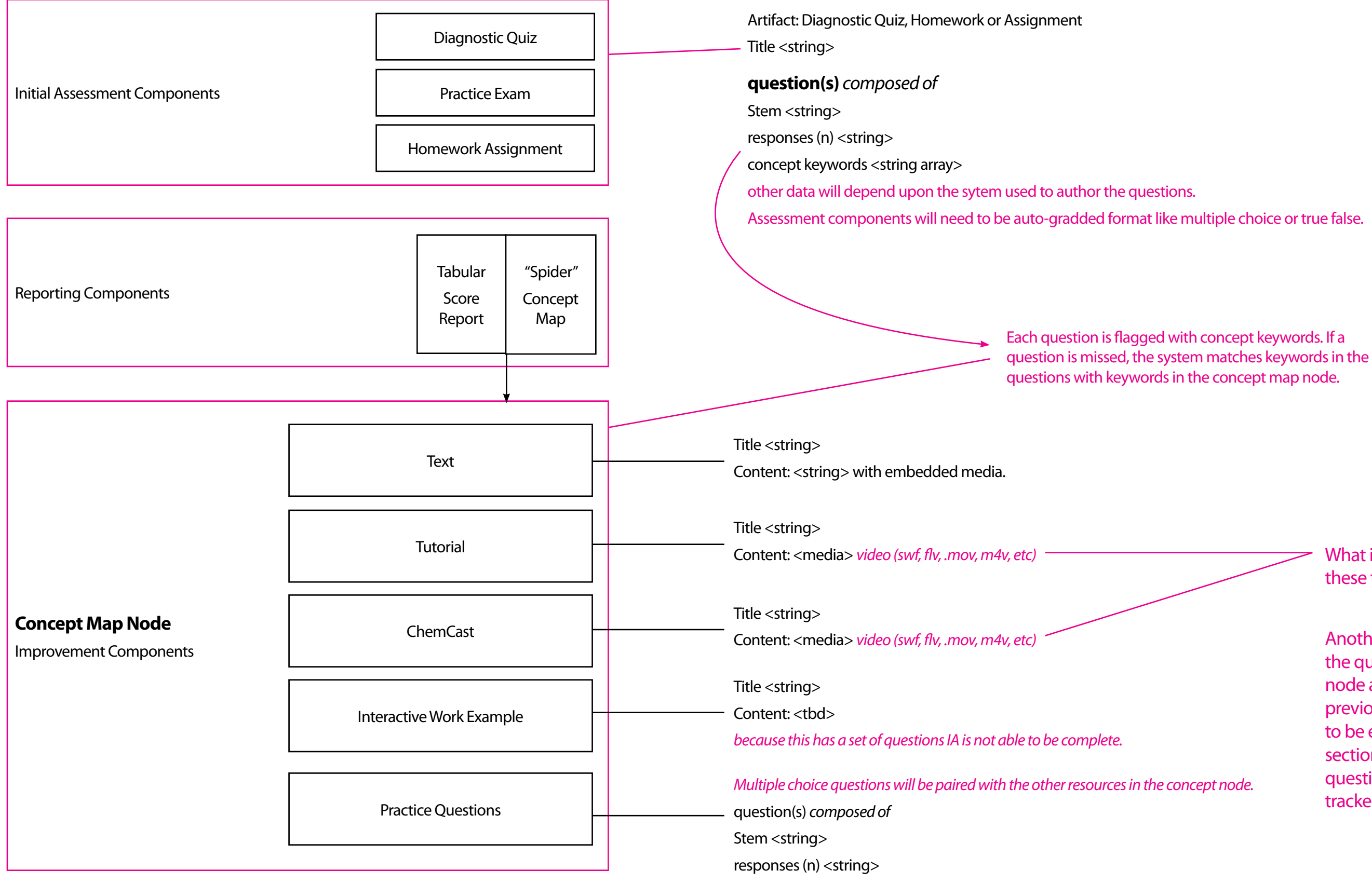

What is the difference between these two?

Another issue is to identify where the questions in the concept node are located. In some previous materials they seems to be embedded in the tutorial section, but we also have practice questions at the end. Which are tracked and reported upon?

1. A standard title, description and policies will be displayd.

2. The user can click the start button to open and take the exam.

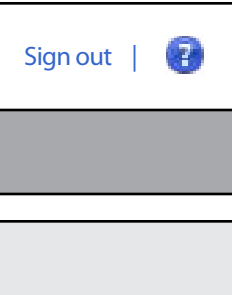

This page illustrates a landing page for a practice exam. A practice exam may be taken before or after the student reviews the content.

## <span id="page-12-0"></span>Student - Practice Exam (Start)

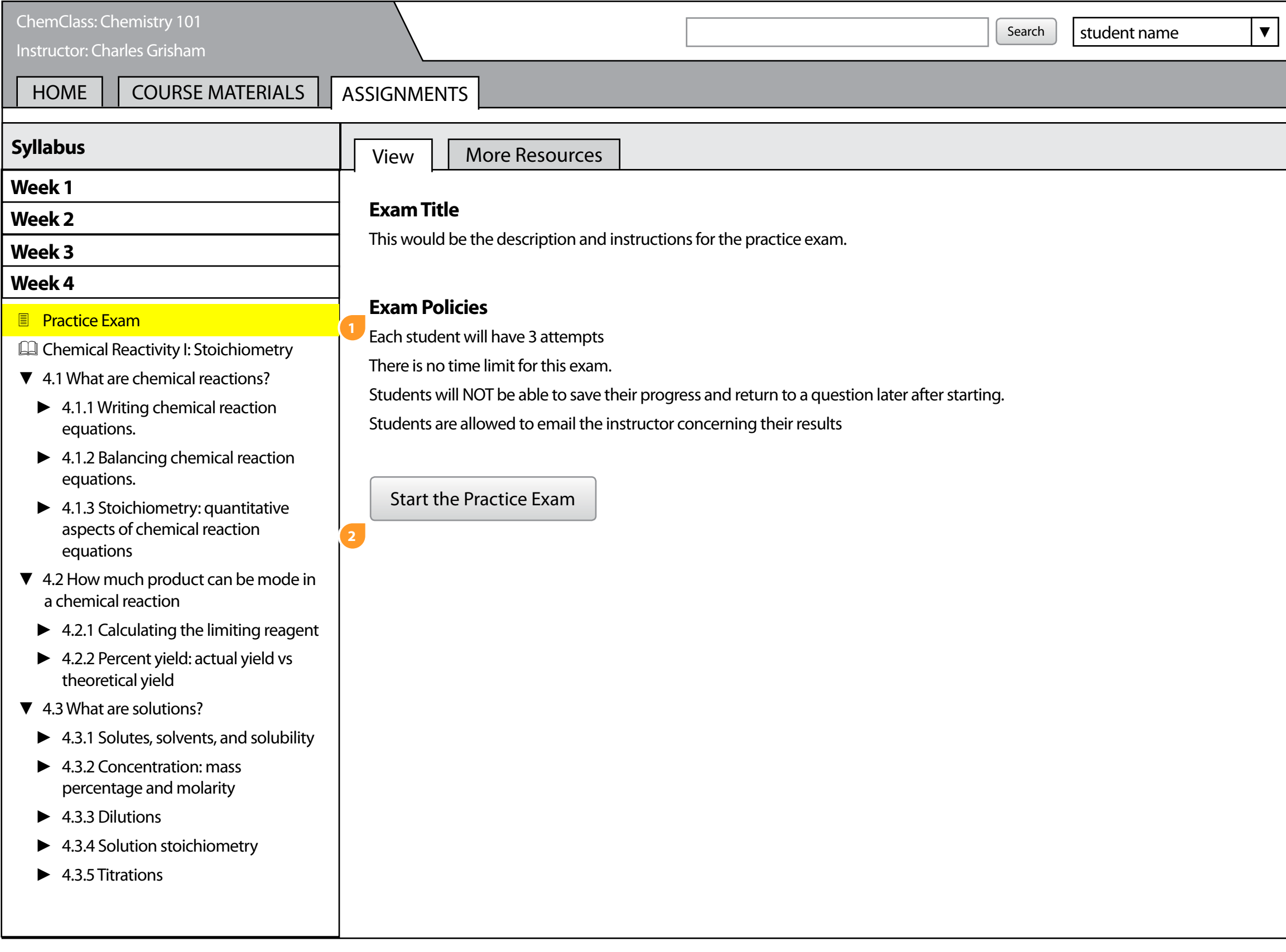

## <span id="page-13-0"></span>Student - Practice Exam UI

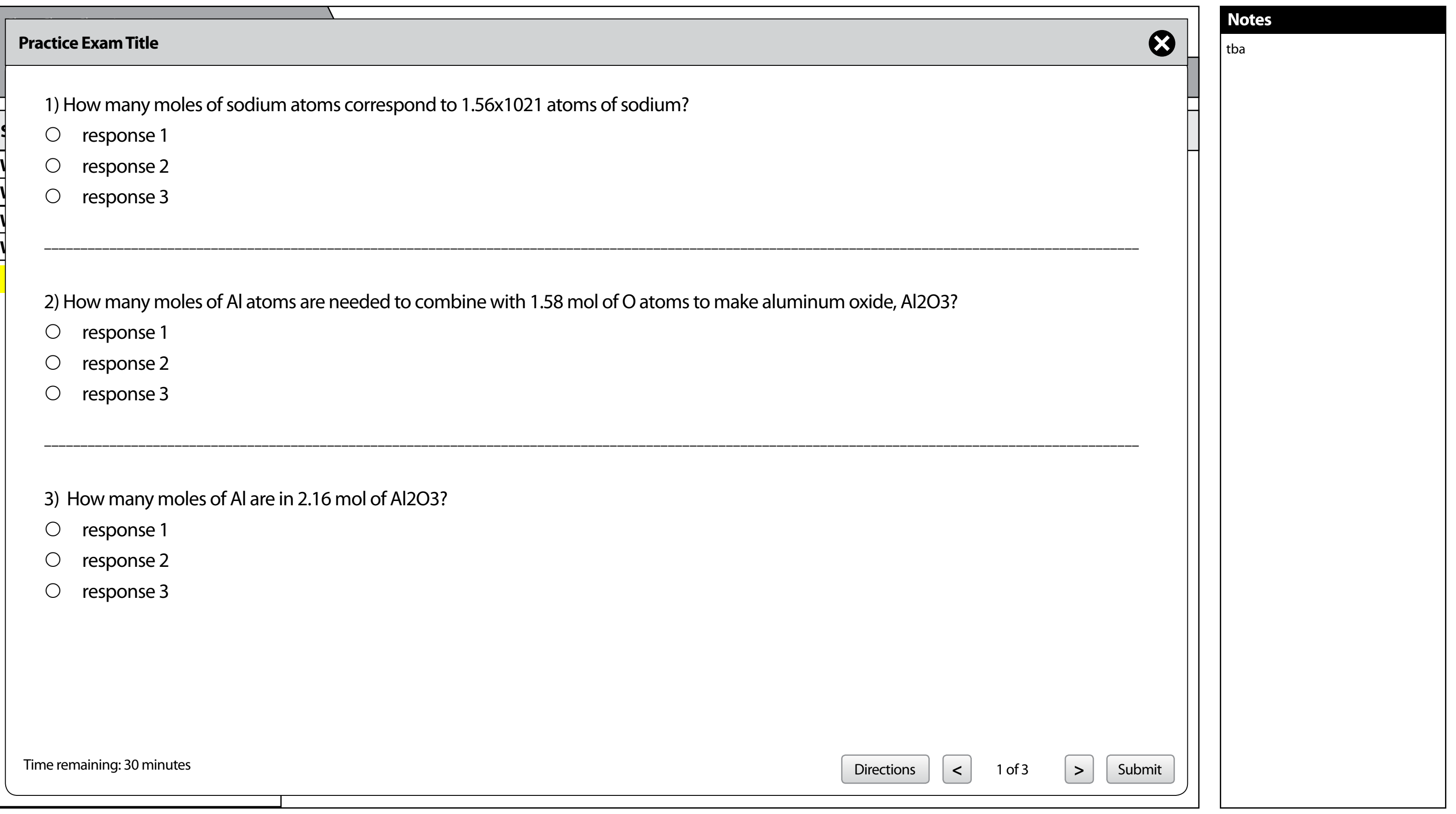

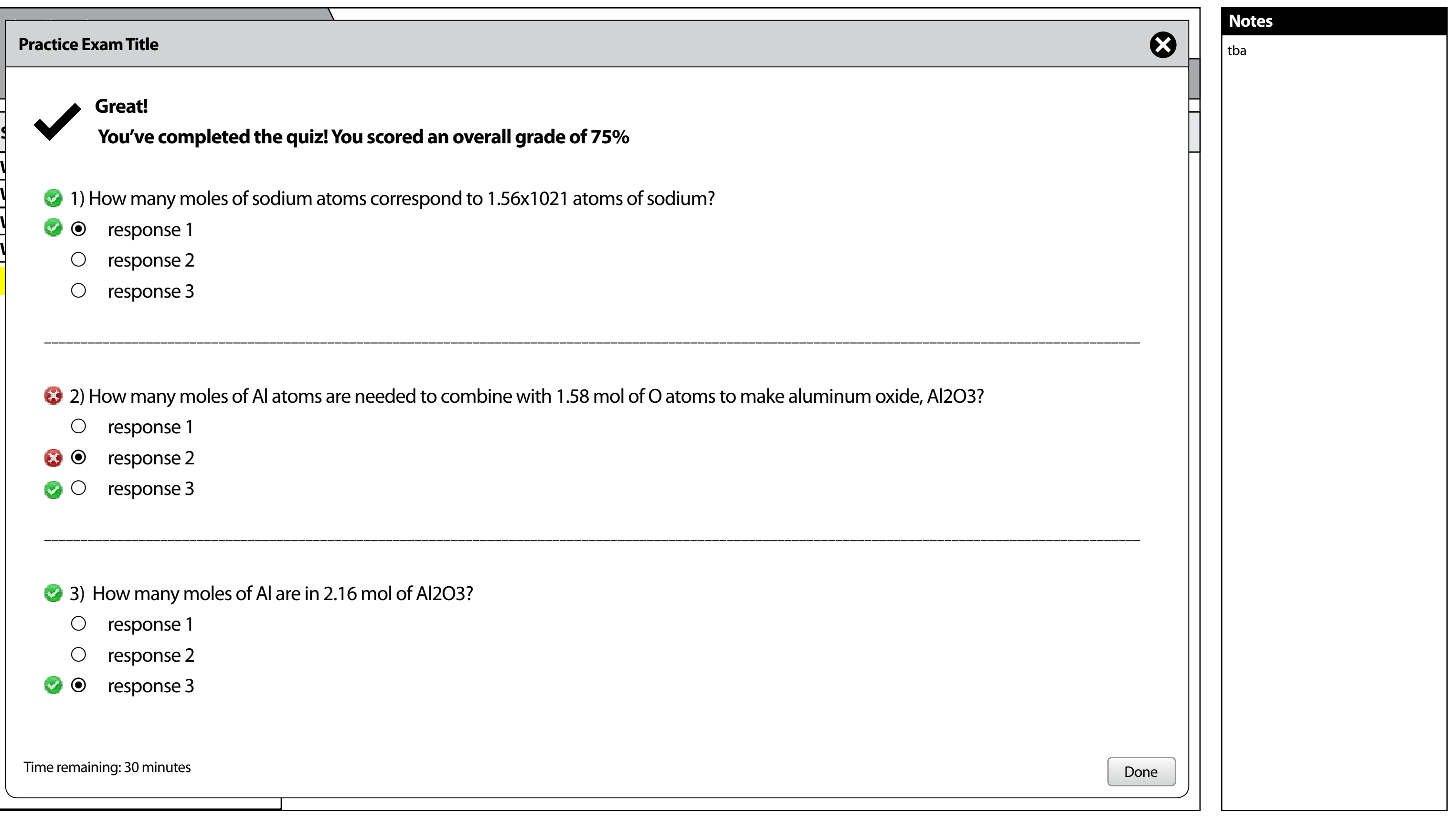

## <span id="page-14-0"></span>Student - Practice Exam UI

After taking the exam the user is presented with summary information.

1. The system will display the number of attempts takes and general quantitative information about the exam.

2. The user may retake the exam as allowed by the instructor.

3. The user may open the Summary in an alternate spider map view to see areas needing review.

4. The user may hover over the ? icon to get information on the unit score.

5. Each unit will display resources requiring review.

Note: An issue here is to identify how to display items as they are reviewed to indicate that the student has already viewed the item.

## <span id="page-15-0"></span>Student - Practice Exam (Summary)

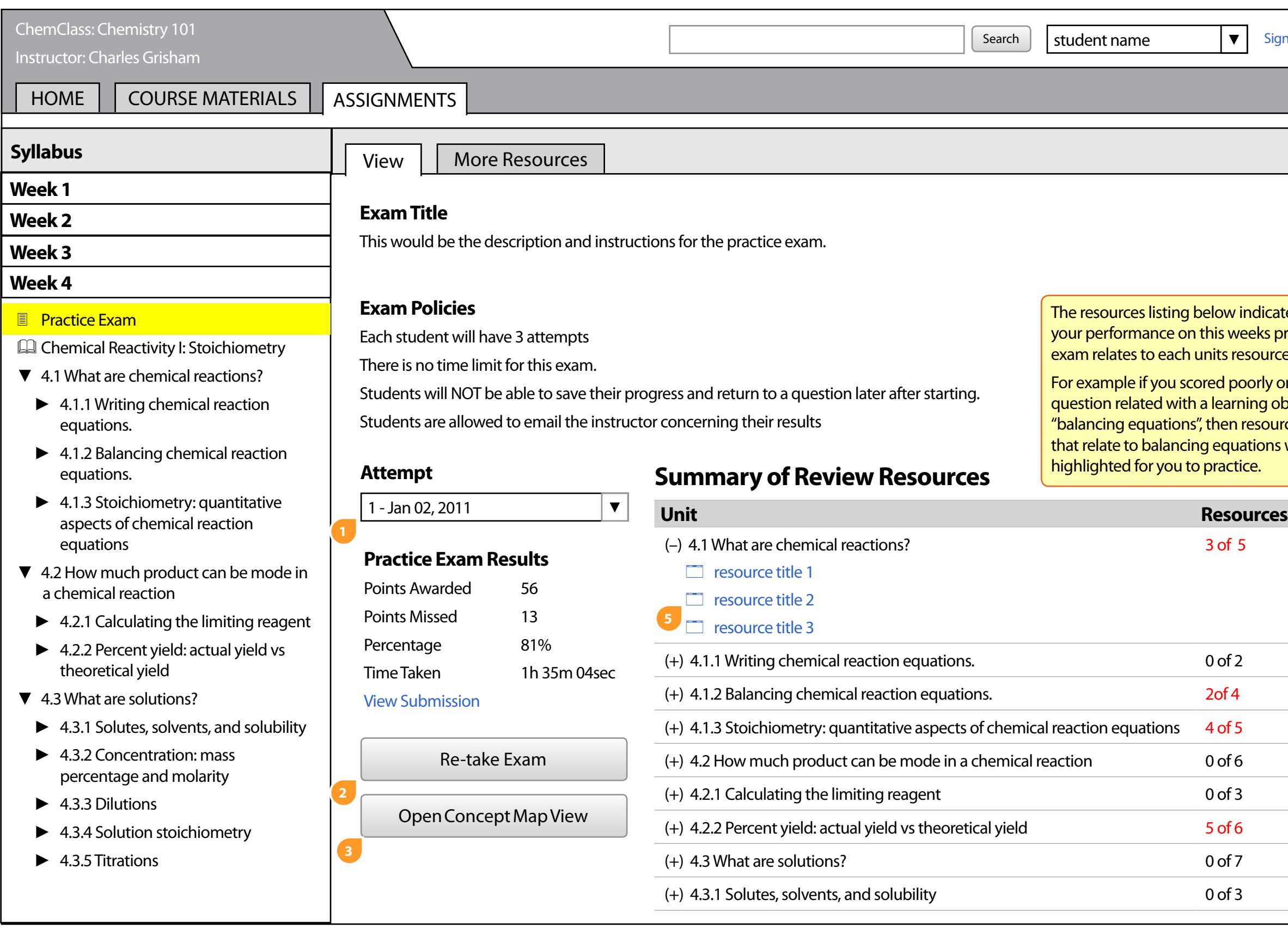

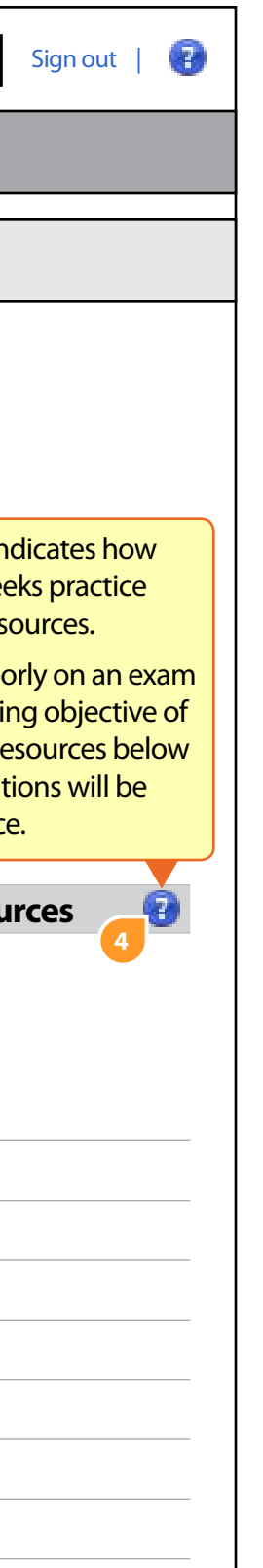

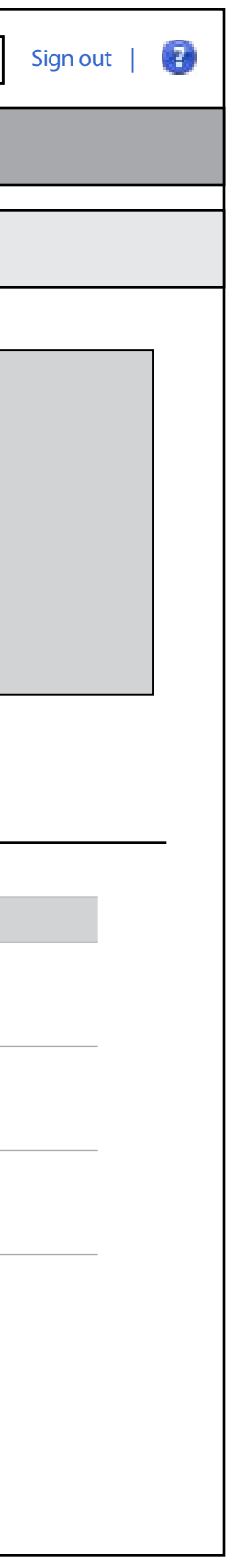

2. At a glance the user can see due dates associated with a resources, whether or not they have completed the resource and points awarded if they points have been assigned.

When selecting a Unit, the user is presented with a summary of the unit, any paired imagery and the resources directly within the Unit.

1. The user may then click on one of the resources will then open within a focus and engage window.

## <span id="page-16-0"></span>Student - View Unit resources

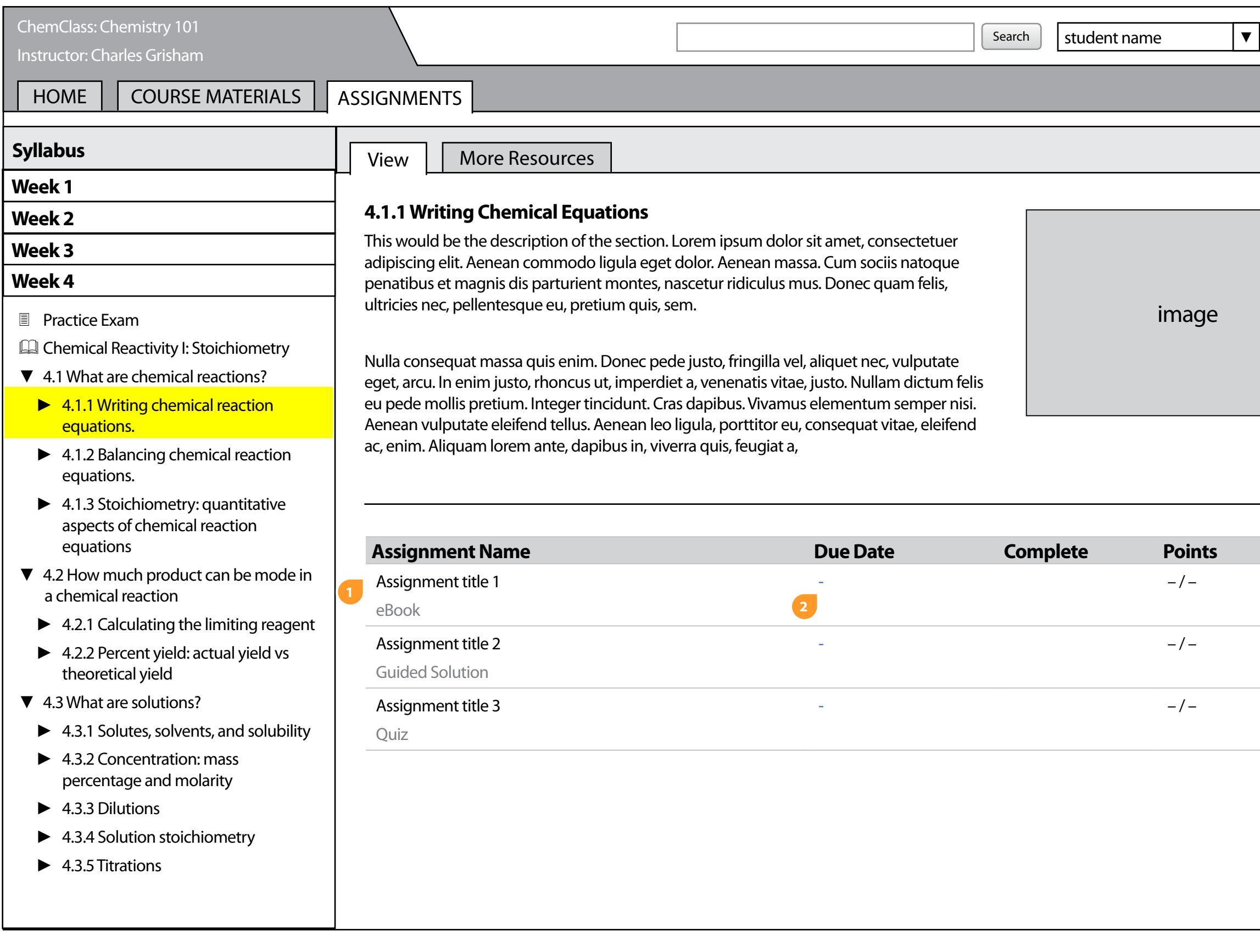

This view shows a modified focus and engage window for this project. The window opens the resource in a full screen mode.

1. The user can navigate back to the point of entry by clicking the back button in the top left section of the screen.

2. The user can view their currently location by the breadcrumb at the top of the screen.

3. This dropdown will list all the resoruces directly within the selected unit. The user can change between resources by selecting another resource in the listing.

Chemical Reactivity I: Stoichiometry » 4.1 What are chemical reactions? **[BACK](#page-15-0) [▲](#page-15-0) ▲** ★ **2 Resource** resource title here (ebook) ▼ - 0 [New Window](#page-18-0) | **[Related Resource](#page-18-0) 4 5**resource title *(ebook)* Lorem ipsur Lorem ipsum resource title (eDOOK) **The learning objectives for this resource are:**  $\overline{\phantom{a}}$  in justo pellentesque facilisis. commodo ligula resource title *(guided solution)* unc nec neque. • balancing equations penatibus et mus. Donec q<sup>resource title *(video)* and **resource title** *(video)* and **resource title resource** title **resource** title **resource** title **resource** title **resource** title **resource** title **resource** title **resource** ti</sup> • understanding chemical reactions auctor et, hendrerit quis, nisi. quis, sem. Nulla consequat massa quis enim. Donec non, euismod vitae, posuere • writing chemical equations fringilla vel, aliquet nec, vulputate eget, arcu. In enim imperdiet, leo. Maecenas malesuada. Praesent congue erat at rhoncus ut, imperdiet a, venenatis vitae, justo. Nullam dictum felis massa. Sed cursus turpis eu pede mollis pretium. Integer tincidunt. Cras dapibus. Vivamus vitae tortor. Donec posuere elementum semper nisi. Aenean vulputate eleifend tellus. Aenean vulputate arcu. Phasellus leo ligula, porttitor eu, consequat vitae, eleifend ac, enim. Aliquam accumsan cursus velit. lorem ante, dapibus in, viverra quis, feugiat a, tellus. Phasellus Vestibulum ante ipsum viverra nulla ut metus varius laoreet. Quisque rutrum. Aenean primis in faucibus orci image imperdiet. Etiam ultricies nisi vel augue. Curabitur ullamcorper luctus et ultrices posuere ultricies nisi. Nam eget dui. Etiam rhoncus. Maecenas tempus, cubilia Curae; Sed aliquam, tellus eget condimentum rhoncus, sem quam semper libero, sit nisi quis porttitor congue, amet adipiscing sem neque sed ipsum. Nam quam nunc, blandit elit erat euismod orci, ac vel, luctus pulvinar, hendrerit id, lorem. Maecenas nec odio et ante placerat dolor lectus quis tincidunt tempus. Donec vitae sapien ut libero venenatis faucibus. orci. Phasellus consectetuer vestibulum elit. Aenean tellus metus, bibendum sed, posuere ac, Nullam quis ante. Etiam sit amet orci eget eros faucibus tincidunt. mattis non, nunc. Vestibulum fringilla pede sit amet augue. In Duis leo. Sed fringilla mauris sit amet nibh. Donec sodales sagittis turpis. Pellentesque posuere. Praesent turpis. Aenean posuere, magna. Sed consequat, leo eget bibendum sodales, augue velit tortor sed cursus feugiat, nunc augue blandit nunc, eu sollicitudin urna dolor sagittis lacus. Donec elit libero, sodales nec, volutpat cursus nunc, quis gravida magna mi a libero. Fusce vulputate eleifend sapien. Vestibulum purus quam, scelerisque ut, mollis a, suscipit non, turpis. Nullam sagittis. Suspendisse pulvinar, sed, nonummy id, metus. Nullam accumsan lorem in dui. Cras augue ac venenatis condimentum, sem libero volutpat nibh, nec ultricies mi eu turpis hendrerit fringilla. Vestibulum ante ipsum pellentesque velit pede quis nunc. Vestibulum ante ipsum primis primis in faucibus orci luctus et ultrices posuere cubilia Curae; In in faucibus orci luctus et ultrices posuere cubilia Curae; Fusce ac dui quis mi consectetuer lacinia. Nam pretium turpis et arcu. id purus. Ut varius tincidunt libero. Phasellus dolor. Maecenas Duis arcu tortor, suscipit eget, imperdiet nec, imperdiet iaculis, vestibulum mollis diam. ipsum. Sed aliquam ultrices mauris. Integer ante arcu, accumsan a, consectetuer eget, posuere ut, mauris. Praesent adipiscing. Pellentesque ut neque. Pellentesque habitant morbi tristique Phasellus ullamcorper ipsum rutrum nunc. Nunc nonummy senectus et netus et malesuada fames ac turpis egestas. In dui metus. Vestibulum volutpat pretium libero. Cras id dui. Aenean ut magna, posuere eget, vestibulum et, tempor auctor, justo. In ac eros et nisl sagittis vestibulum. Nullam nulla eros, ultricies sit amet, felis quis tortor malesuada pretium. Pellentesque auctor neque nonummy id, imperdiet feugiat, pede. Sed lectus. Donec mollis nec urna. Proin sapien ipsum, porta a, auctor quis, euismod ut,

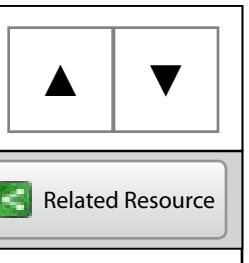

4. By clicking the target icon the the user can view the target learning objectives associated with the resource.

5. The view buttons at the top right corner allow the user to open the current item in a new window, or view resources related to the current resource.

## <span id="page-17-0"></span>Student - Node View (Single)

By clicking on the the related button in the top right a column will open to display other resources related to the current resource.

#### **Notes**

1. Each related resource will display a title, path or location to the resource as well as the learning objectives aligned to the resource. If the user clicks on the resource, it will open in a new chromed window and using a focus and engage template it's breadcrumb will update to display its location.

## <span id="page-18-0"></span>Student - Node View (Related)

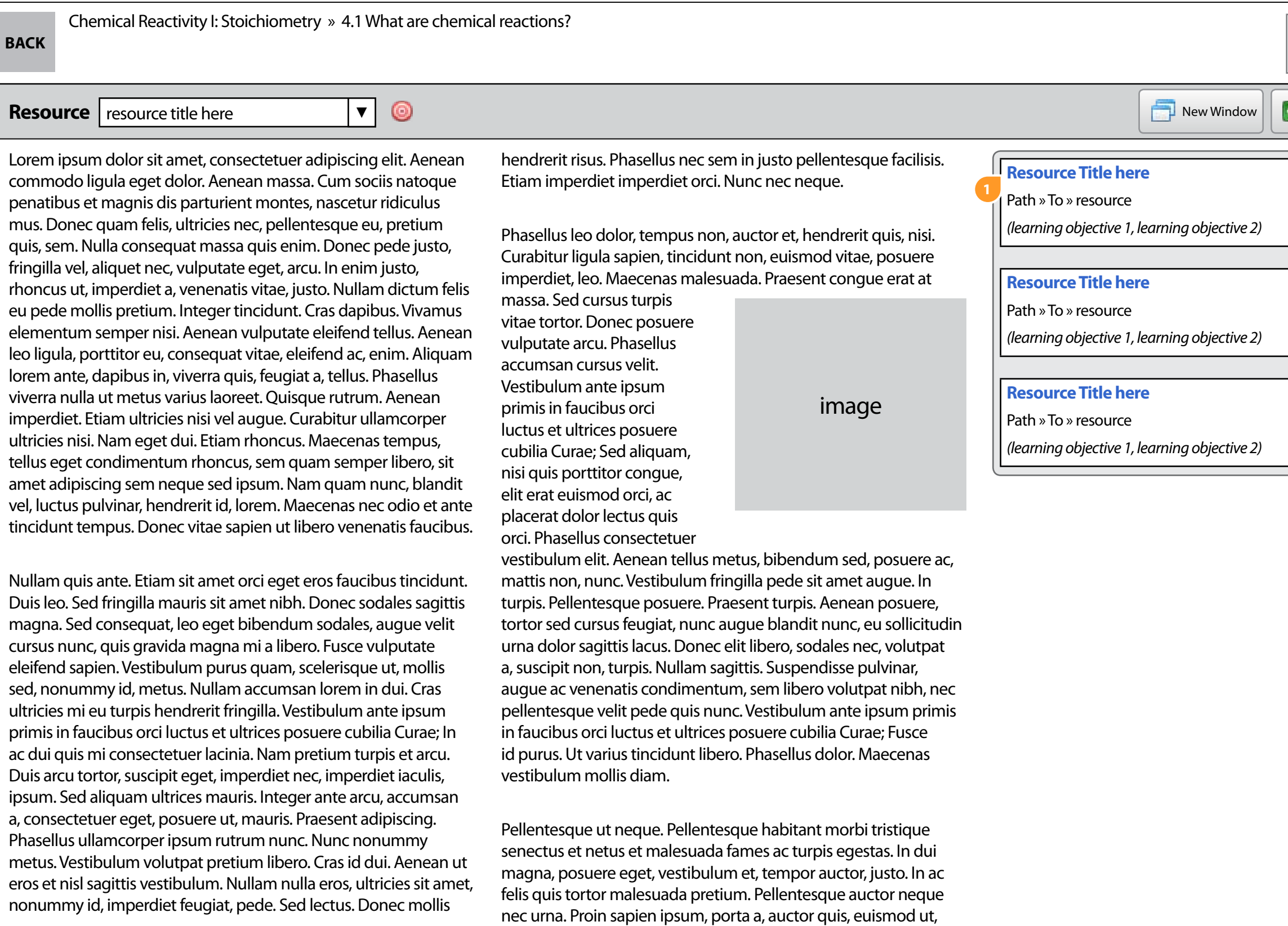

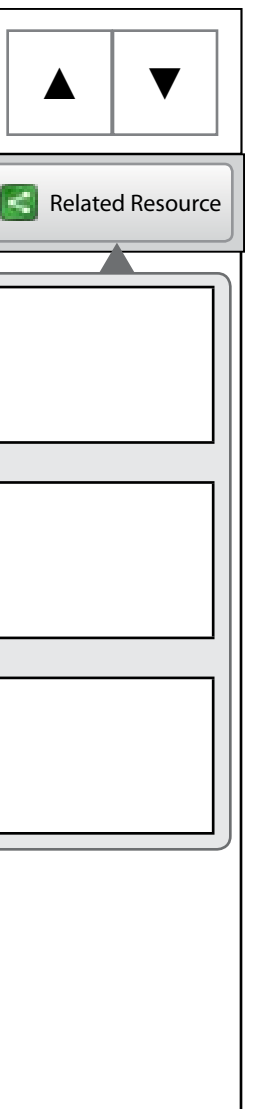

The following view is a spider map visualization of a weeks lesson. A user would come to this view by clicking on the (View Concept Map) button in the Practice Exam summary.

1. Each unit that containts resources to review would be shown in red and the number of resources to be reviewed would be detailed.

2. Units that have children with resources to review but not necessarily resources directly in the node would be outlined to identify them.

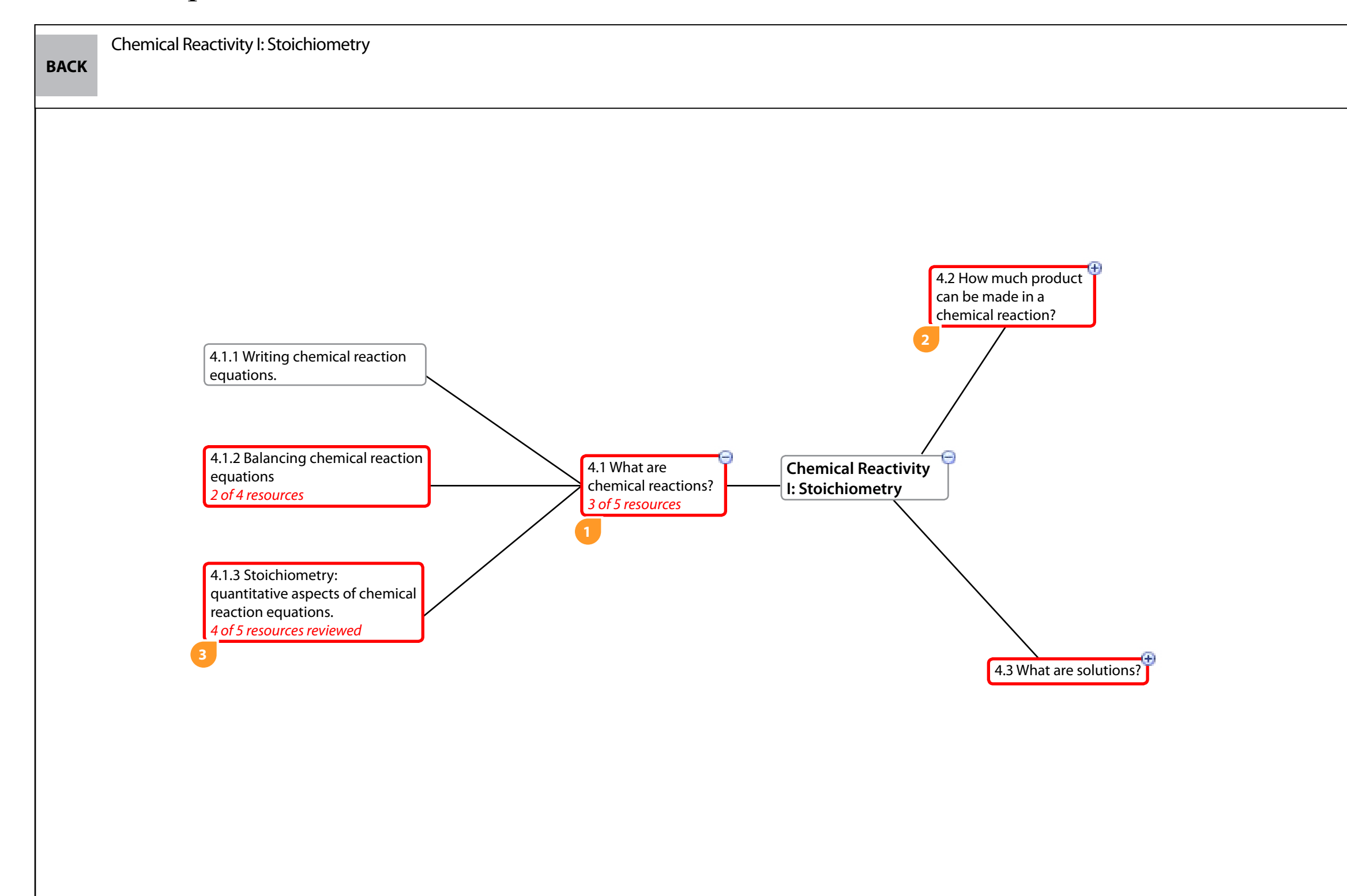

3. As students review the resoruces, the system will indicate how many are left to view. Once the user reviews all the reccommended resources the node style would return to a neutral state.

4. Users may collapse or expand the notes by clicking on the small circular icons at the top right of each node.

## <span id="page-19-0"></span>Student - Spider Tree View

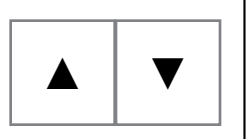

This view shows a modified focus and engage window for this project. The window opens the resource in a full screen mode.

1. The user can navigate back to the point of entry by clicking the back button in the top left section of the screen.

2. The user can view their currently location by the breadcrumb at the top of the screen.

3. This dropdown will list all the resoruces directly within the selected unit. The user can change between resources by selecting another resource in the listing.

4. By clicking the target icon the the user can view the target learning objectives associated with the resource.

5. The view buttons at the top right corner allow the user to view a single resource. Compare resources or view resources related to the current resource.

## <span id="page-20-0"></span>Student - Resource View with Focus Items

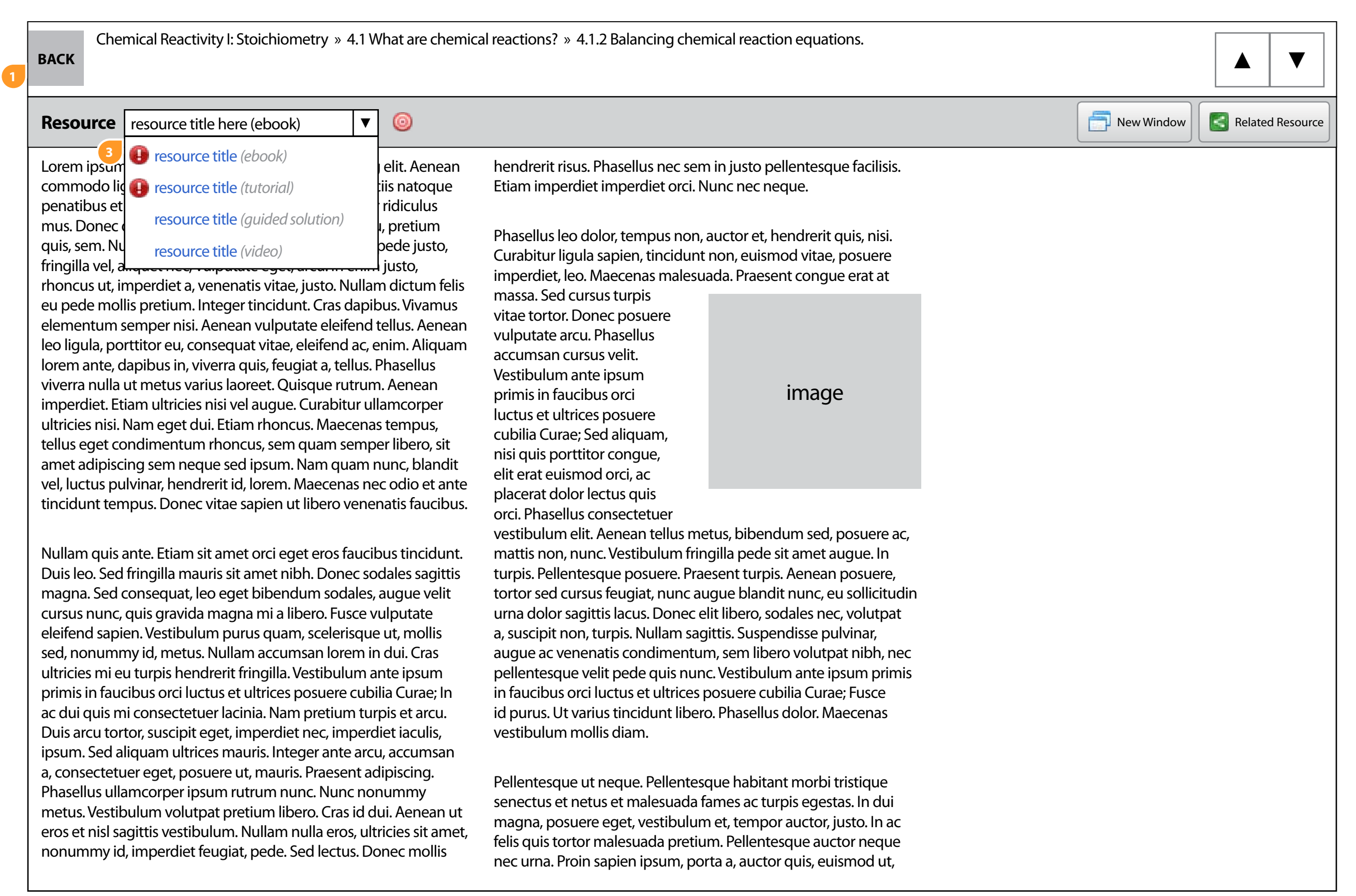

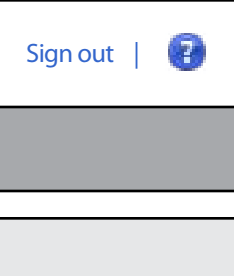

This page illustrates a landing page for a homework assignment.

1. The user can read the typical homework description and policies.

2. User can open up all homework problems in a single player or attempt each one individually.

3. Each item will contain a set of resources related by learning objective alignment. If the user clicks on a resource it will open in a focus and engage window and the student may review the resource.

#### **NOTE:**

For the resource to display under the question, two requirements must be fulfilled.

1. The resource must be included somewhere within the current syllabus.

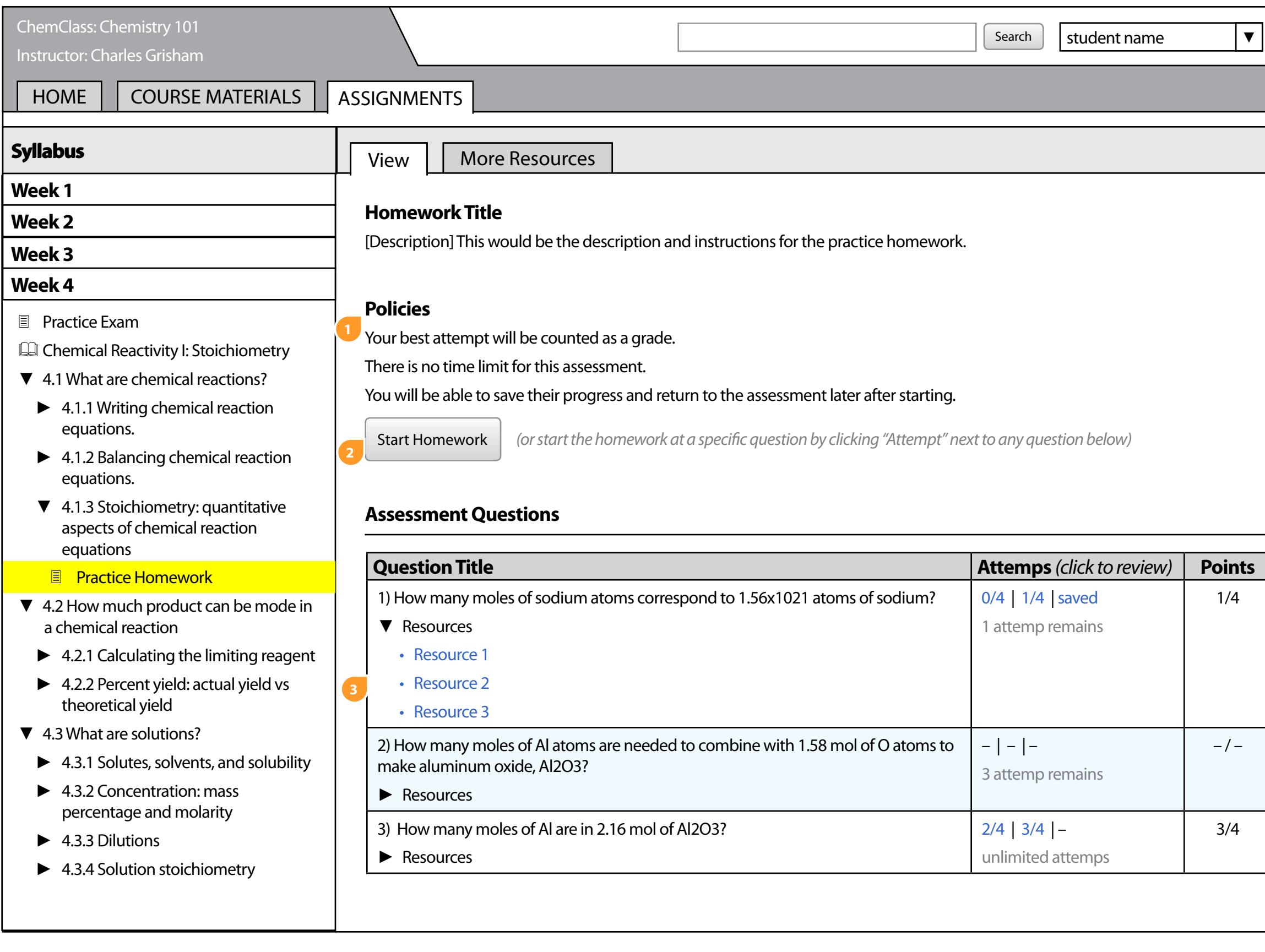

2. The resource and item must have at least one matching learning objective.

## <span id="page-21-0"></span>Student - Practice Homework (Start)

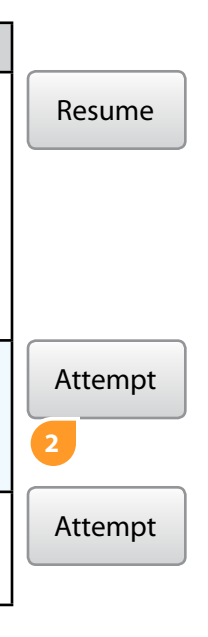